# **Chromebooks revisited**

# Ronald van den Tol

In een vorig artikel heb ik je wellicht enthousiast gemaakt voor Chromebooks als goedkoop, licht, snel en veilig alter‐ natief voor laptops. De redactie vroeg om een vervolg en met plezier ben ik nog eens in de materie gedoken. Zo ont‐ dekte ik nog een scala aan handigheidjes in de helpfuncties, forums en artikelen op internet. Hieronder vind je de resul‐ taten van mijn zoektocht.

Voor het maken van dit artikel heb ik voor een deel gebruik gemaakt van een artikel door JR Raphal in *Computerworld* en de helpfunctionaliteit van Chrome en Chromebook

Ondertussen staan de hardware‐ontwikkelingen niet stil. Er is al een tijdje een prachtig Google Pixelbook i5 (8Gb/256Gb) op de markt dat laptop en tablet op een geweldige manier combineert. Daarvoor moet je wel diep in de portemonnee tasten.

En zo ontdekte ik ook het eerste nadeel van de Chrome‐ books, namelijk dat je ze niet zo snel hoeft te vervangen. De probleemloze updates zorgen ervoor, dat je altijd snel en veilig kan blijven werken. Mijn Chromebook (CB5‐311 van Acer) stamt alweer uit eind 2014 en voldoet nog steeds pri‐ ma. Hoewel ik stiekem wel naar de prachtige nieuwe hard‐ ware kijk, denk ik er niet over om nu al te upgraden.

Niet alles is vanzelfsprekend en eenvoudig vindbaar bij Chromebooks. Hieronder vind je wat puntjes van kritiek over moeilijk vindbare features.

#### Het aansluiten van een monitor/TV/Beamer is bepaald niet plug en play.

Je zou verwachten, dat je na het verbinden van het Chrome‐ book via de hdmi‐uitgang naar de TV je direct beeld zou hebben. Je krijgt inderdaad direct beeld, maar niet van je actieve tabblad, maar naar het lijkt van je bureaublad‐ afbeelding. Standaard zijn die afbeeldingen prachtig, maar hier zat je niet op te wachten.

Om hetzelfde beeld op de TV te krijgen, dat je ook op je beeldscherm ziet, moet je rechtsonder de system‐tray ope‐ nen, daarna klik je op het tandwieltje. Kies onder het kopje Apparaat voor schermen en vink aan dat je de *interne dis‐ play* wilt spiegelen/mirroren.

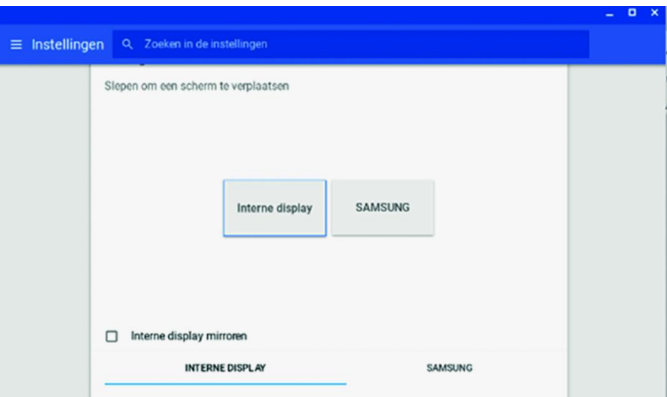

Standaard staat dat uit en gaat Chrome ervan uit dat je je scherm uitbreidt met een tweede monitor.

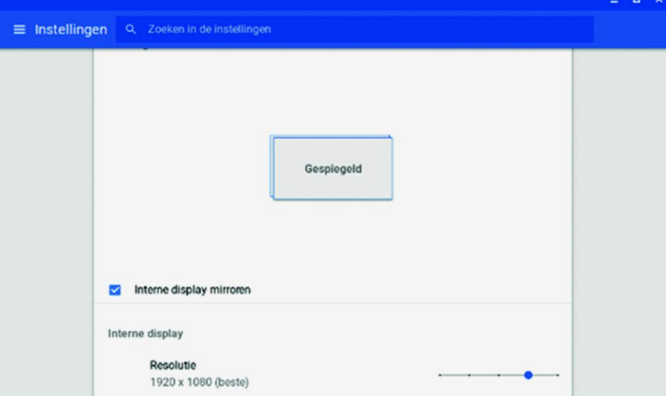

Heb je eenmaal het mirroren of spiegelen ingesteld, dan wordt gelukkig je keuze onthouden en zie je op je monitor of TV hetzelfde beeld als op het scherm van je Chromebook. Je vraagt je misschien af waarom ik dit pas na jaren tegen‐ kom? Dat komt omdat ik nooit de behoefte had om met een vaste (hdmi‐)kabel naar een ander scherm te gaan. Als ik de behoefte heb om een film te bekijken of een YouTube filmpje op een groter scherm, dan gebruik ik daar Chromecast voor. In de browser Chrome heb je de mogelijkheid om het huidige tabblad naar Chromecast te casten. Dus ook op je Chrome‐ book.

#### Het toetsenbord is voor de Windowsgebruiker bijzonder

Er is geen delete‐toets, geen CapsLock , geen control+home en geen control+end combinatie. En dat zijn toetsen die ik toch graag gebruik.

Gelukkig bracht de helpfunctie uitkomst:

- De deletetoets is op het Chromebook de toetscombinatie: Alt+Backspace.
- De CapsLock is Alt+zoeken met nog een keer Alt+zoeken of met Shift zet je de CapsLock weer uit. (Met zoeken bedoel ik deze toets:  $\sim$ , we zullen hem nog vaak tegenkomen)
- Voor ctrl+home, waarmee je naar het allereerste begin van een document/website/spreadsheet kan gaan heb ik ook een alternatief gevonden: Ctrl+zoeken+pijllinks brengt je aan het begin van een document en de pijlrechts naar het einde.

Na deze kritiek nog wat andere mooie features van Chrome‐ books, waarbij ik nogmaals de kanttekening maak, dat ik een Chromebook heb zonder touchscreen en dat het een oud beestje is waarvoor niet alle apps uit de Webstore van Goog‐ le beschikbaar zijn.

## De launcher

Standaard heeft een Chromebook net als Windows een taak‐ balk *(plank)*, die aan linkerkant een klein rondje heeft. Dat is de launcherknop waarmee je apps kan oproepen. De toets *zoeken* doet hetzelfde.

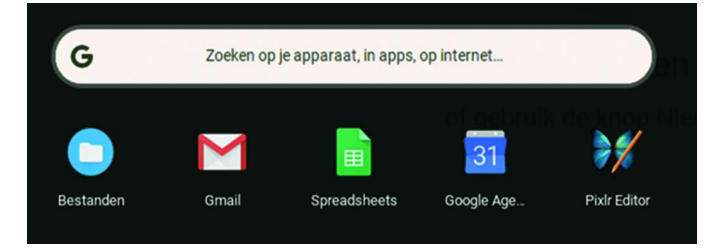

De launcher is absloluut krachtiger dan de Windowstoets. Ei‐ genlijk is het een combinatie van launcher met de zoekbalk van Chrome. Want wil je een app starten, dan tik je een deel van de naam van de app in en de suggestie komt direct bo‐ ven. Vindt het Chromebook geen overeenkomende app dan geeft hij suggesties voor zoektermen in Google. (Ik tikte in mijn Chromebook pi in, dan kwam zowel de Pixl Editor boven maar ook het getal Pi in 8 decimalen).

Alle trucjes, die in Google‐zoeken mogelijk zijn werken hier vanzelfsprekend ook. Je kan in het zoekvenster rekenen, zoeken binnen een domein of website en nog veel meer. Er zijn zelfs boekjes over geschreven over 'beter zoeken met Google', maar op deze website vind je al heel wat tips. **https://www.isimedia.nl/30‐tips‐nog‐beter‐zoeken‐met‐google/**

## Het beheren van apps

In mijn vorige artikel vestigde ik jullie aandacht op de overzichtstoets **III**. Deze toets geeft je een overzicht van alle openstaande vensters.

Wil je zo'n venster sluiten, maak het actief en gebruik de toetscombinatie *Ctrl+w* conform de Windowsmethode.

Als je een snelkoppeling naar een website in het opstartpro‐ gramma van je Chromebook of op plank‐niveau hebt en je wilt dat het eruit ziet als een normale app zonder de brow‐ sergeoriënteerde elementen, klik je met de rechtermuisknop op het pictogram en selecteer je *Openen als een venster.*

# **SoftwareBus**

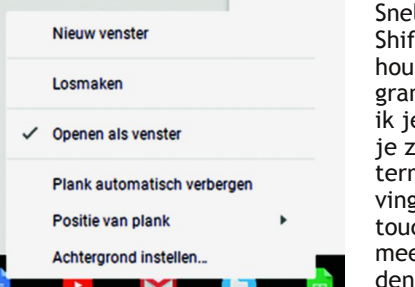

Sneller gaat dat door de Shift‐toets ingedrukt houden en op een picto‐ gram klikken. Toch laat ik je dit menu zien, want je ziet dat de rech‐ termuisknop (met twee vingers tikken op het touchpad) hier nog veel meer leuke mogelijkhe‐ den geeft.

## Bestandsbeheer

Standaard worden alle gedownloade bestanden opgeslagen in een lokale apparaatmap. Toch merkwaardig voor een op on‐ line opslag geörienteerd apparaat. Je kan dat wijzigen door de instellingen van je Chromebook te openen, naar beneden te scrollen en *Geavanceerd* te selecteren.

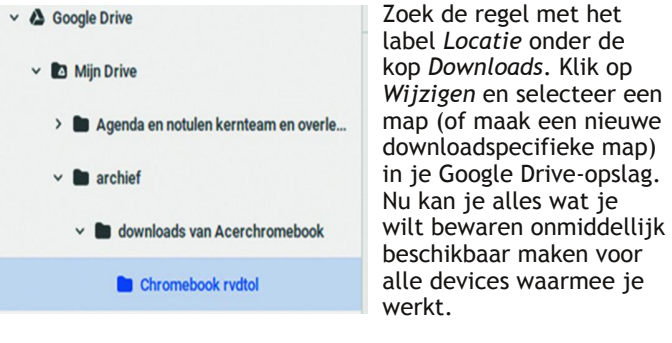

Wilt je dat je Chromebook ook andere online‐opslag‐ mogelijkheden gaat gebruiken?

Geen probleem: open de Bestanden-app van Chrome OS en klik op de optie Nieuwe services toevoegen onder in het linkerdeelvenster. Er zijn add‐ons om Dropbox, OneDrive en andere externe opslagservices in de app Bestanden toe‐ gankelijk te maken en te gebruiken om meer online ruimte te benutten.

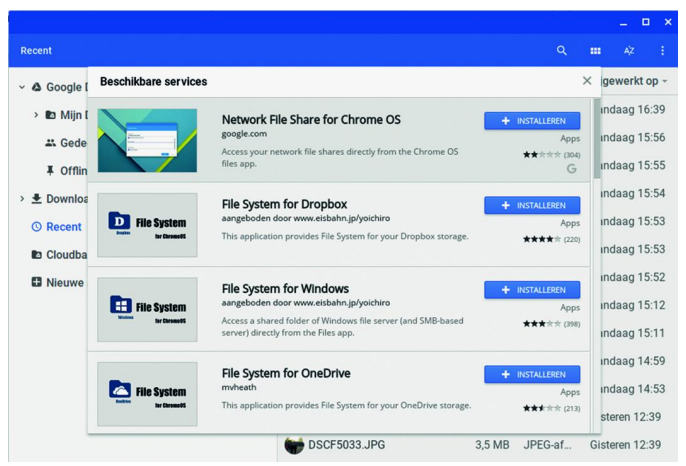

Je kan daarna aangepaste snelkoppelingen maken ‐ naar uw lokale opslag of een andere verbonden cloudservice ‐ in het linkerdeelvenster van de app Bestanden van uw Chromebook

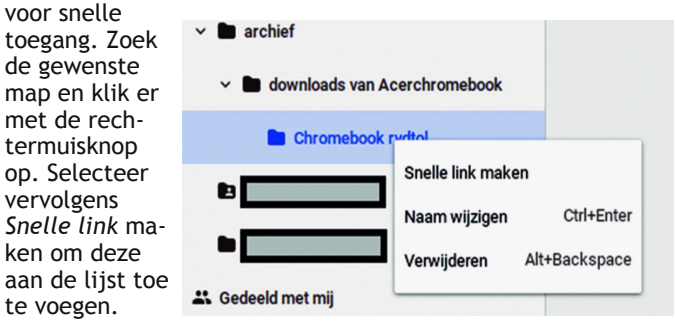

#### **SoftwareBus**

De app Bestanden kan je op elk gewenst moment snel ope‐ nen door op *Shift‐Alt‐M* te drukken.

In de app Bestanden kan je schakelen tussen verschillende secties door op *Ctrl* te drukken en vervolgens op de cijfer‐ toetsen die overeenkomen met elke positie (*Ctrl‐1* voor Google Drive, *Ctrl‐4* voor afbeeldingen enzovoort). De app Bestanden van Chrome OS heeft een ingebouwde fo‐ to‐editor die geschikt is voor eenvoudige beeldbewerking. Klik op het potloodje in de rechterbovenhoek of toets e op je toetsenbord om afbeeldingen aan te passen.

### Beveiliging

Je Android‐telefoon (met Bluetooth aan) kan als een virtuele sleutel voor je Chromebook dienen. Het enige dat je hoeft te doen, is Smart Lock instellen, waarmee je met je ont‐ grendelde telefoon je Chromebook kan openen. Open het gedeelte *Schermvergrendeling* van je Chromebook‐ instellingen om de functie in te schakelen en de bijbehoren‐ de opties te configureren.

Standaard maken Chromebooks het gemakkelijk voor ieder‐ een om een account toe te voegen en in te loggen vanaf het vergrendelscherm. Dat wil je vast niet op jouw device. Je kan deze functie uitschakelen door het gedeelte Andere mensen beheren in de instellingen van uw Chromebook te openen.

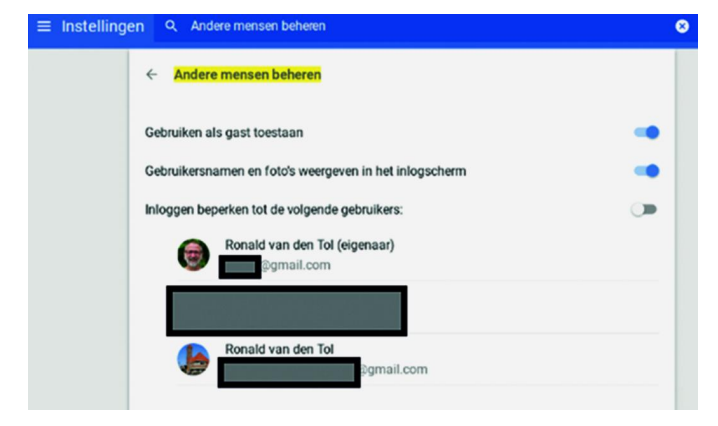

Activeer de schakelaar naast het label 'Inlog beperken bij de volgende gebruikers'

Als je even wilt pauzeren en je Chromebook uit het oog raakt dan beveilig je het snel door op de toets *zoeken + L* te drukken. Hiermee ga je terug naar het vergrendelings‐ scherm. Als je nog een stap verder wilt gaan en volledig wilt uitloggen, toets dan twee keer *Ctrl + Shift + q* in.

## Wil je ongestoord werken?

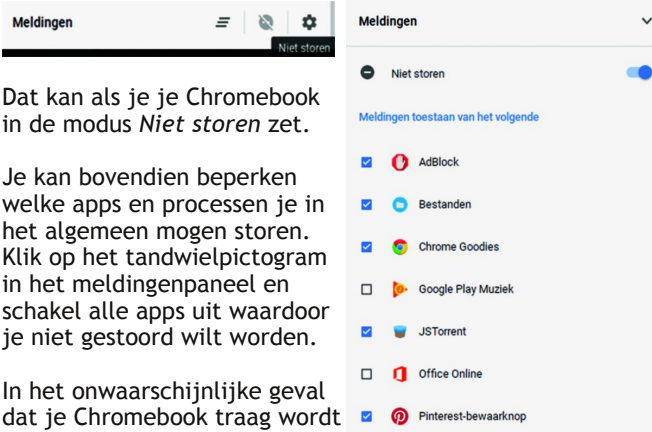

dat je Chromebook traag wordt of een app lijkt te haperen, start dan taakbeheer met de toets *zoeken + Esc*.

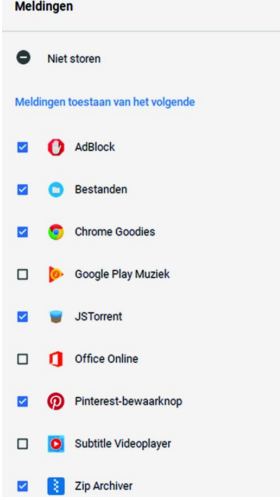

Taakbeheer laat het systeemgebruik voor al je open apps en processen zien.

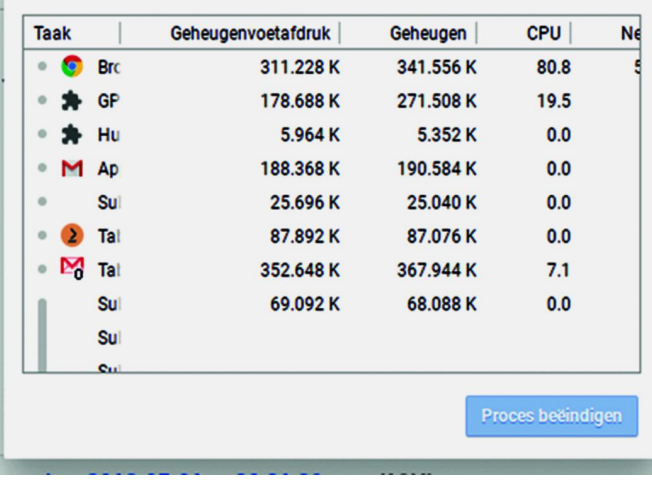

#### Zit je vast aan Chrome OS?

Niet helemaal. Allereerst ben je tegenwoordig niet meer af‐ hankelijk van de Google‐apps om Officedocumenten te be‐ werken, die net niet voldoende functionaliteit hebben om ze later in Office zelf te bewerken. Heb je een Officelicentie dan mag je (in Onedrive) online alle Officeapps van Microsoft gebruiken.

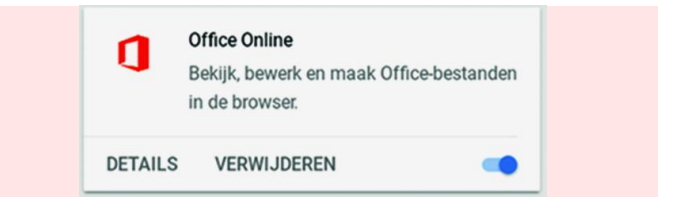

Verder kan je met Chrome Remote Desktop eenvoudig toe‐ gang te krijgen tot een andere computer (Windows, Mac, Chrome OS of Linux) vanaf je Chromebook.

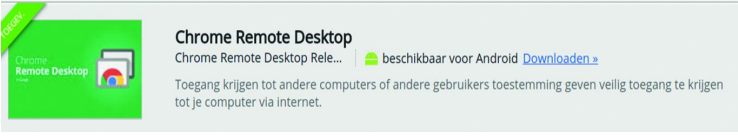

En wil je een andere browser dan Chrome op uw Chromebook gebruiken? Dat zou mogelijk moeten zijn op de nieuwere Chromebooks, dankzij de beschikbaarheid van Android‐apps op nieuwe Chromebooks.

Ik heb dat jammer genoeg niet kunnen testen, maar wie weet komt er over een tijdje nog een artikel aan over de nieuwste Chromebooks, die hopelijk backwards compatibel zijn.

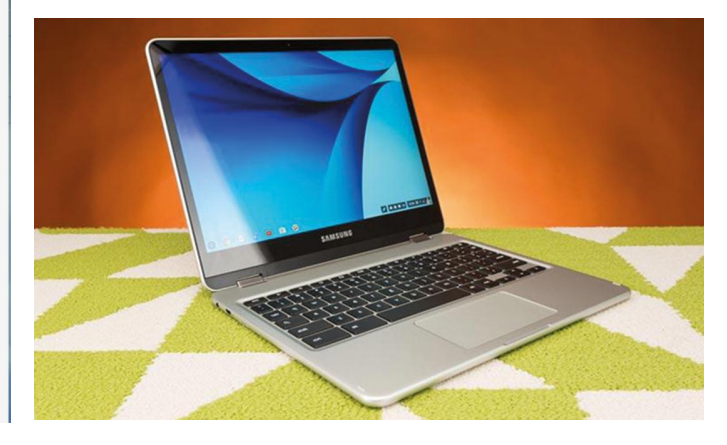